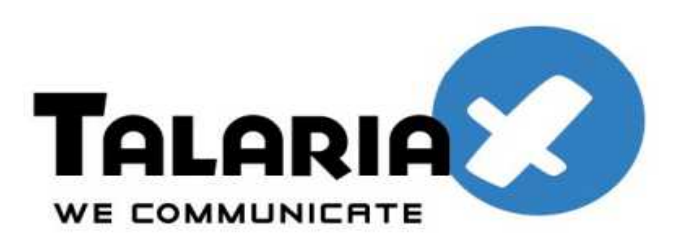

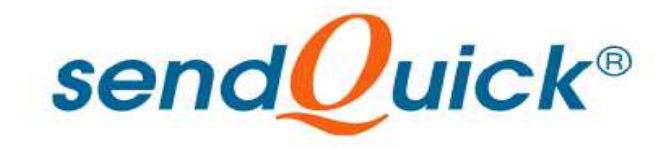

# **FortiGate 110C and SendQuick ConeXa One-time-Password (OTP) Configuration Guide**

*Prepared by*

#### **TalariaX Pte Ltd**

76 Playfair Road #08-01 LHK2 Singapore 367996 Tel: 65-62802881 Fax: 65-62806882

# **FORTIGATE 110C AND SENDQUICK CONEXA ONE TIME PASSWORD CONFIGURATION GUIDE**

# **1.0 INTRODUCTION**

This document is prepared as a guide to configure FortiGate 110C to integrate with SendQuick Conexa for 2-Factor Authentication with One-time-password via SMS.

The pre-requisite is that SendQuick Conexa OTP server is configured with RADIUS on port 1812. Ensure that both applications are using the same port for radius.

# **2.0 CONEXA CONFIGURATION**

#### **2.1 Client Configuration**

To create a new client, Go to Configuration -> Client Configuration -> New Client

#### **2.1.1 Add New Client**

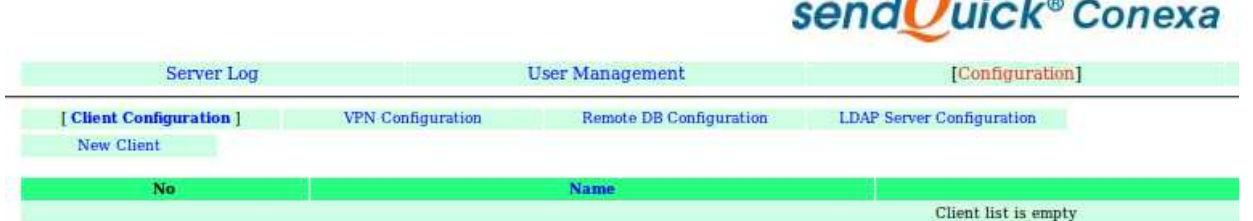

8 8 8

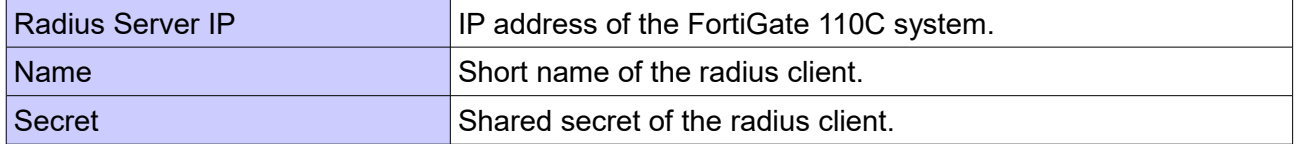

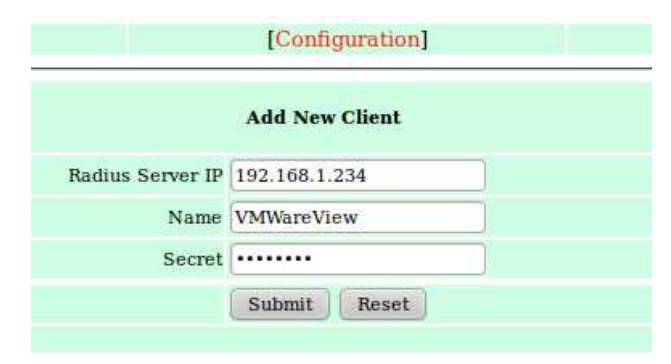

### **2.2 VPN Configuration**

To create a new VPN, Go to Configuration -> VPN Configuration -> New VPN

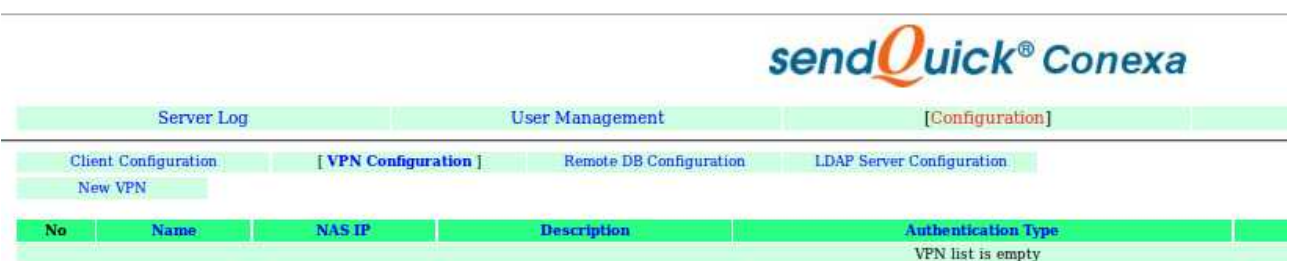

#### **2.2.1 Add New VPN**

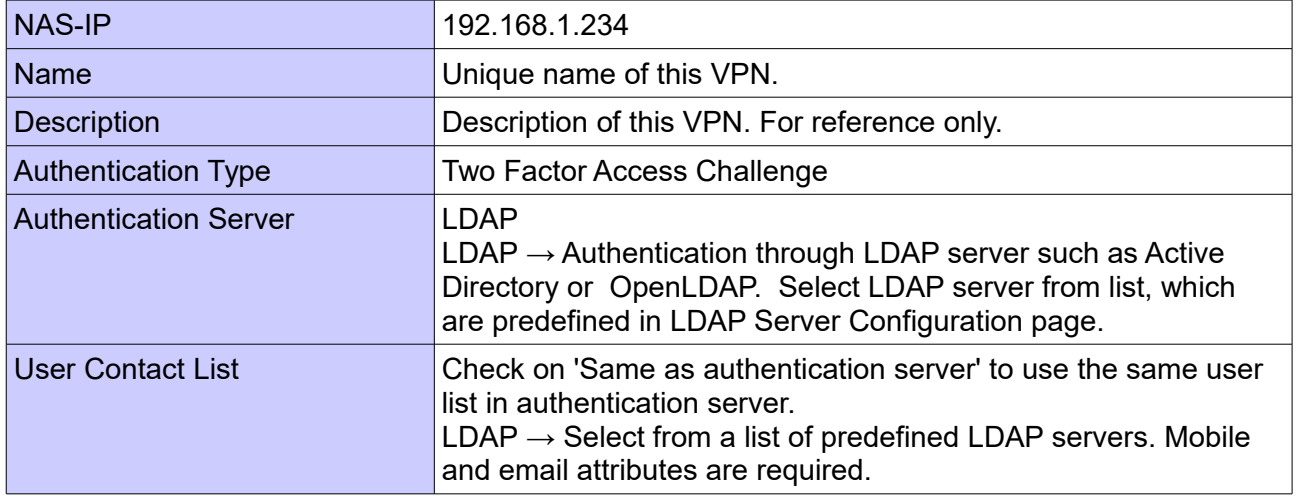

#### Strictly Private and Confidential

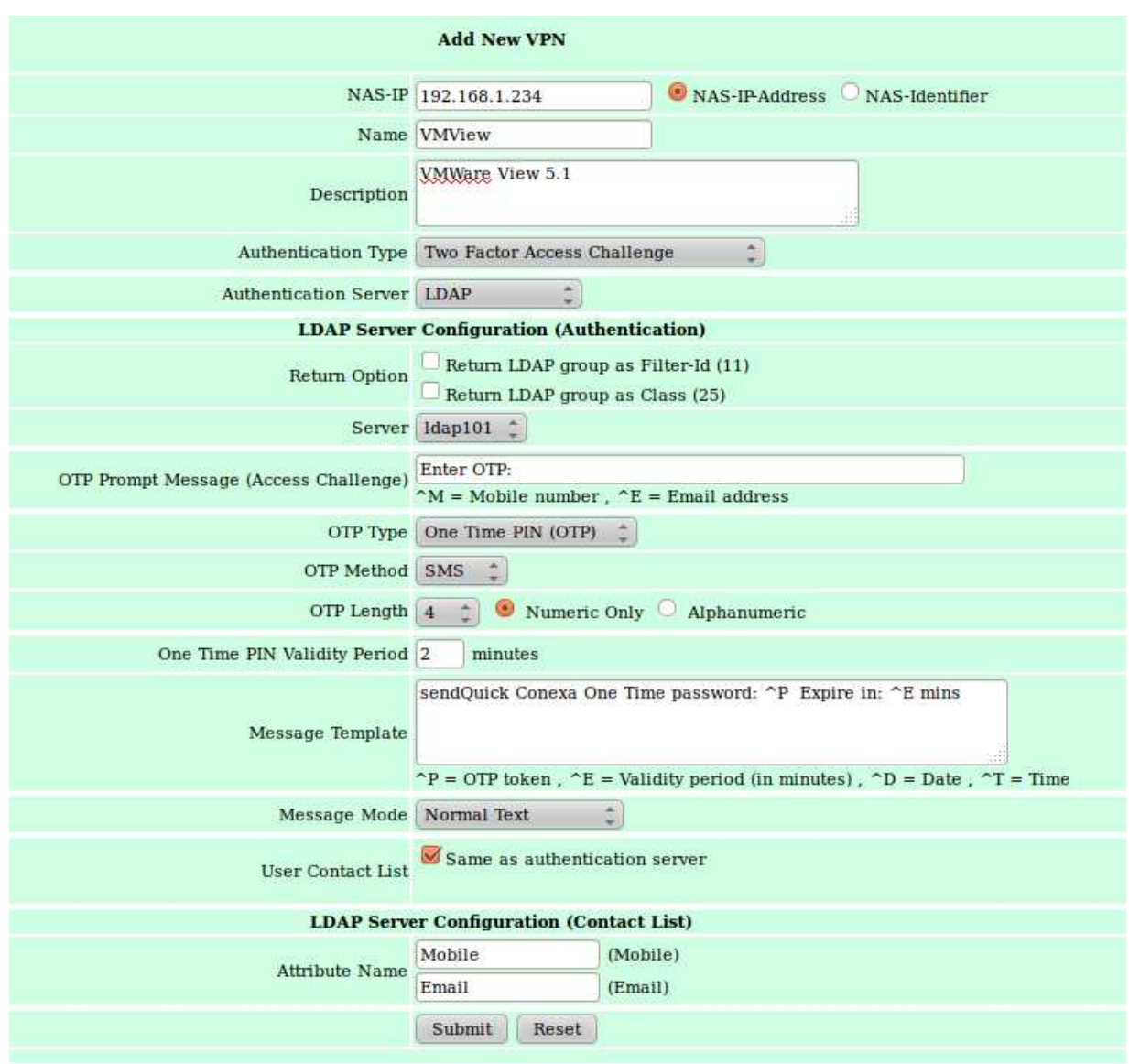

### **2.3 LDAP Server Configuration**

Configuration -> LDAP Server Configuration -> New LDAP Server

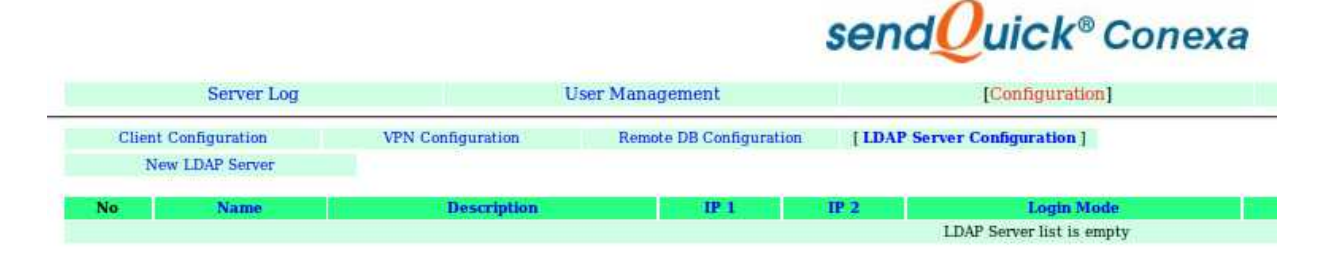

#### **2.3.1 Add New LDAP Server**

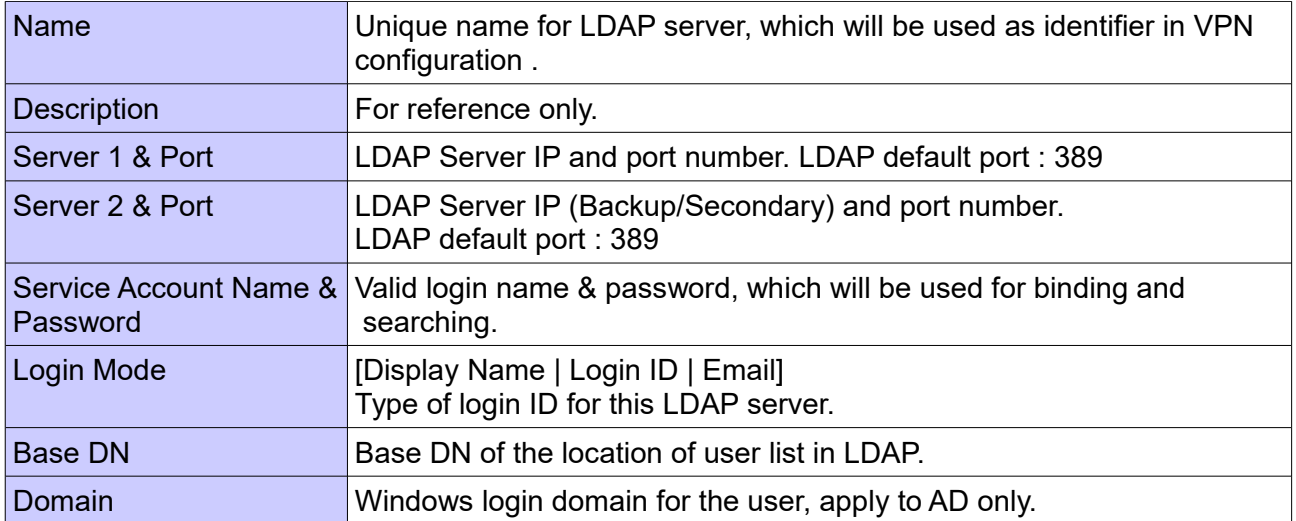

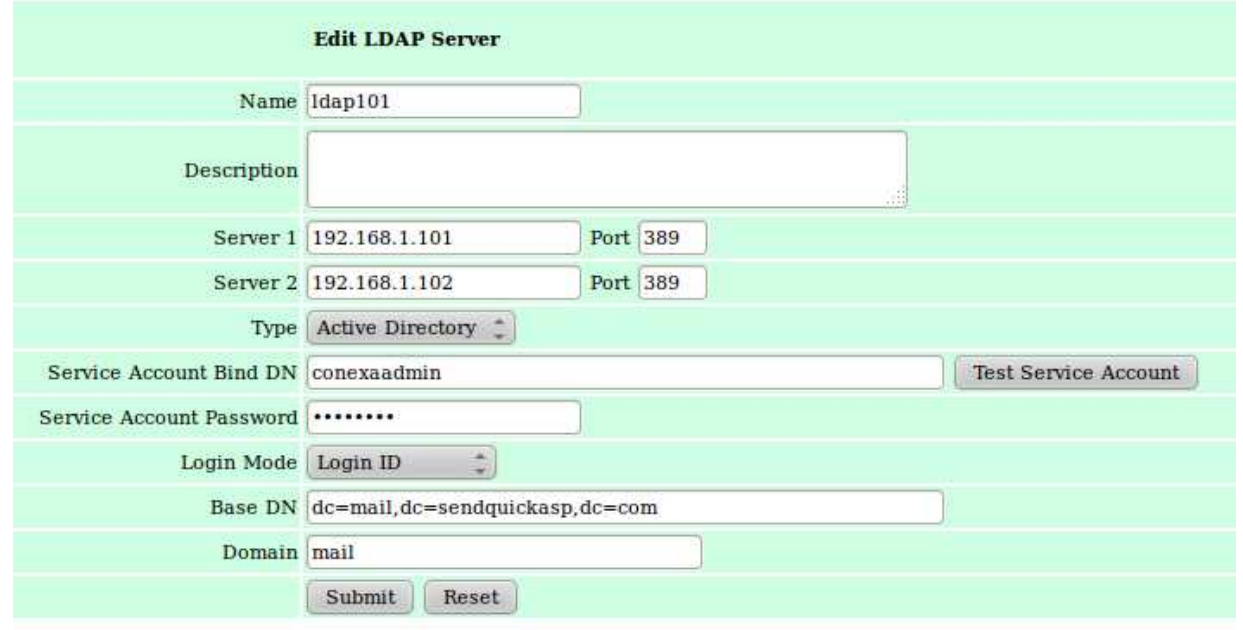

# **3.0 Configuring FortiGate 110C**

To configure for the RADIUS authentication protocol, you need to configure a new Radius Server in FortiGate.

Configure a new Radius Server with sendQuick Conexa credentials as shown below:

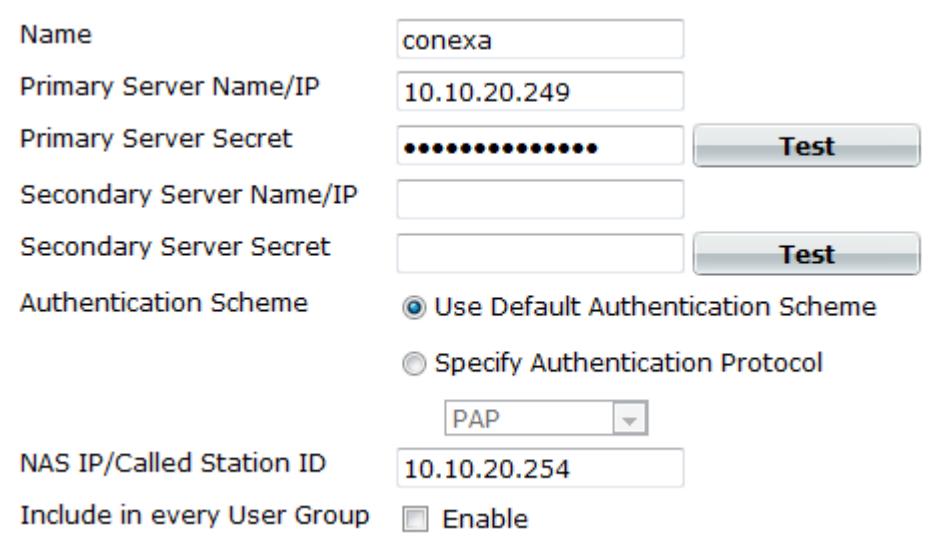

Insert SendQuick Conexa IP (above example 10.10.20.249) into the IP field. The NASIP (above) as the IP of FortiGate.

Once it is setup, you will see Conexa as Radius server being created, as below:

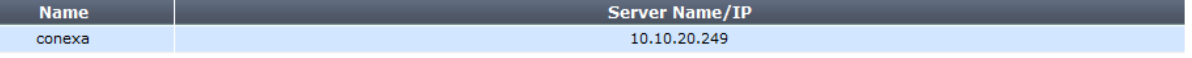

You may require to configure the timeout for Radius using CLI (command line) as below:

conf sys global set remoteauthtimeout 60 end

F.

The next step is the assign a user group (or user realm) to use sendQuick Conexa (conexa radius setting) for the authentication.

Create a Usergroup (eg, Groupname = sendQuick) and assign the group to use 'conexa' as the authentication server. Once setup, you will see similar information as below:

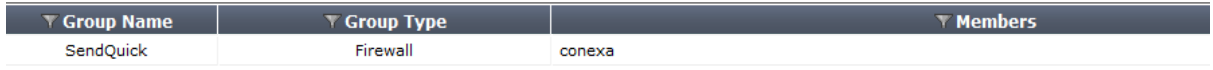

You will need to select the Type and the selected Radius server (eg, conexa) for the group. This will ensure that these users will use sendquick Conexa for authentication.

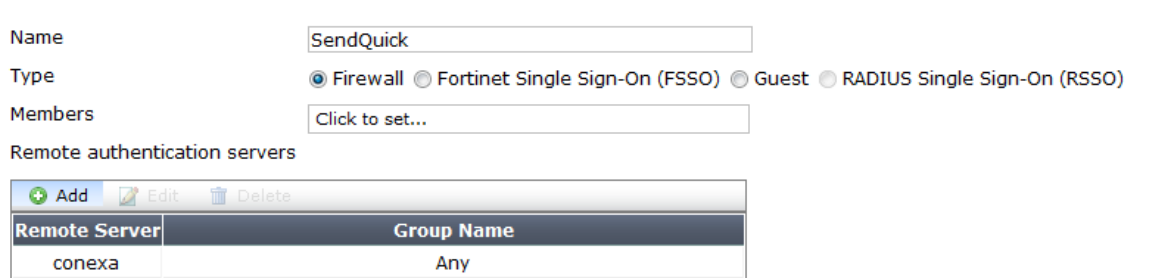

Lastly, you may wish to conifgure the Firewall policy to ensure all traffic is supported for the smooth operation of the 2FA with Conexa. The example is as below:

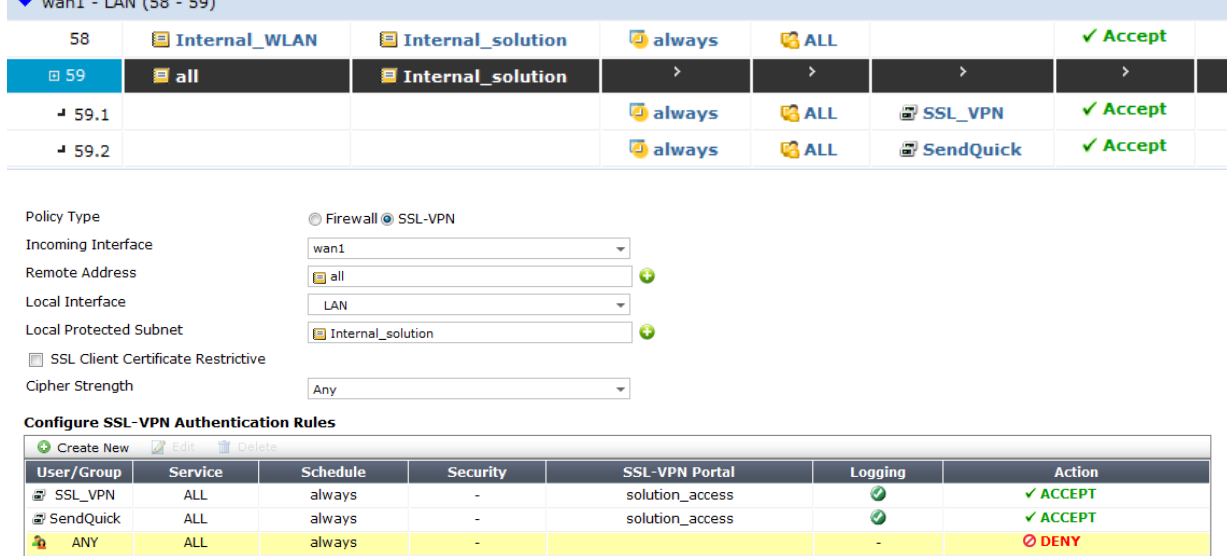

# **4.0 Testing the 2FA Integration**

First, start the FortiGate 110C secure web browser (HTTPS) and you will see the login page to enter Username and Password. This is the Username and Password in the Active Directory. This is shown in the figure below.

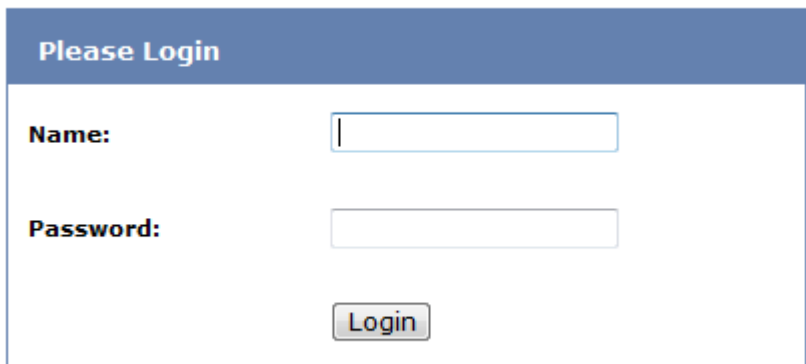

One the Username and Password is authenticated, you will receive a SMS OTP. Enter the OTP received on both fields as shown below. Fortigate requires a confirmation of the SMS OTP to be entered in the fields, as shown below.

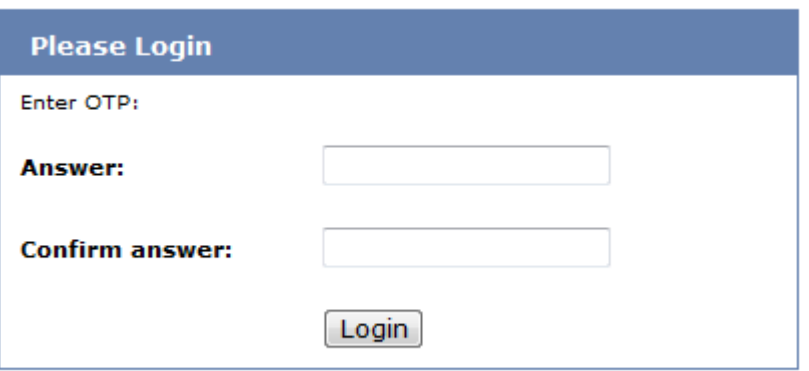